## CONNECT MATH INSTRUCTIONS FOR COLLEGE ALGEBRA

# Textbook: College Algebra by Julie Miller, Custom 2<sup>nd</sup> Edition, McGraw-Hill Publishing Company, 2016.

Note: Since the complete textbook is online, students may choose to purchase just the standalone access codes or to purchase a package which includes a copy of the Textbook along with the access code.

Ser Conr

Hosted by ALEKS Corp.

#### **Connect Math** is an interactive website where you can:

- Work through practice exercises with step-by-step help to improve your math skills.
- Study more efficiently with exercises that match your book.
- Get help when YOU need it. Connect Math includes multimedia learning aids, videos, animations, and live tutorial help.

# Note: Follow the instructions in red below. Failure to do so may result in blocked access to your account!

#### What do I need to get started?

To register for Connect Math you need:

- A Connect Math student access code (packaged with your new text or standalone at your bookstore. The website also allows students to obtain a temporary access via a Financial Aid Access Code 37056-443D2-E822A-DA0DF. The grace period is 14 days.)
- Your instructors' Course ID: U4T4G-NW9LH
- A valid email address: Use your Cougarmail address!!

#### What steps do I take next?

Use the same name that you used when you registered for this course!! If your name has changed, create a new account even if you already have a Connect Math account.

#### Student Registration:

- Enter <a href="http://www.connectmath.com">http://www.connectmath.com</a> in your Web Browser.
- Click Sign Up Now!
- Enter your **Course ID** exactly as provided by your instructor and click **Continue**. Your course information appears on the next page and click **Continue**. *If it does not look correct, contact your instructor to verify the Course ID.*

#### Course ID: U4T4G-NW9LH

• Enter your 20 digit Access Code that came bundled with the textbook

- Create a Connect Math account if this is the first time you have registered for a Connect Math online product. Boxes will appear for you to create your login name and password. For email, use your Cougarmail address!
- Read and accept the License Agreement and Privacy Policy. Click Continue.
- Once your registration is complete, a Confirmation page appears. You will also receive this information by email. Make sure you print the Confirmation page as your receipt. Remember to write down your username and password. Click Continue.
- You will be taken to a Notice Page. You can extend your access at this time. **Click Continue to log-in**. You are now ready to access your resources!

#### Signing In:

- Go to www.connectmath.com
- Enter your username and password and click Login.
- Your assignments will appear on the left.

\*\*The first time you enter your course from your own computer and anytime you use a new computer, you should click **System Requirements** from the login screen and then click **Check Your Set-up Now** to run the systems check. This will run through a Browser and Plugin Check.

Note: the software is already installed on the college computers.

#### Not familiar with Connect Math?

• Click on the Help button on the top right at any time to receive help.

#### **Need help?**

### What should I do when I experience technical issues?

First thing to know, **do not contact your instructor**. Your professor is a teacher and a mathematician – not tech support.

Generally, there are some basic troubleshooting tips that will help you determine what the problem might be and to correct that issue. You probably don't have to try all the tips below – they are listed in order of ease.

- Make sure you have a good connection. Even though some websites allow wireless connections to slightly fade in and out, Connect Math is transferring data that affects your score. It is important that the connection is solid. If you are experiencing an issue and you have the option of connecting via cable, please do so.
- Log out and close your browser. Open a new browser window and log in.
- Try another browser. If you are using Internet Explorer, try Mozilla Firefox.
- Try another computer.
- Clear your cache. This is process is not difficult and only takes a couple of minutes; however, the procedure is different depending on the browser you are using.
- Did you forget your login or password? Click <u>Forgot your login info?</u> on the login page. Your login name and password will be sent immediately to the address you entered during registration.

#### Contacting McGraw-Hill Tech Support

If the steps above do not correct your problem, you have a variety of methods to contact tech support.

Phone - (949) 390-2095 Hours (EST): Sunday: 4:00 PM to 1:00 AM, Monday – Thursday: 7:00 AM to 1:00 AM, Friday: 7:00 AM to 9:00 PM

When contacting tech support, **please always save your case number** – provided during the phone call or chat and emailed to you from <u>http://support.connectmath.com</u> after any contact.

# System Requirements - Operating systems and browsers

To ensure the best possible experience it is recommended that you use a supported browser to access your Connect Math course. Below are links to some of our supported browsers that will provide you with the best possible performance.

<u>Chrome</u> <u>Firefox 10+</u> <u>Internet Explorer 8+</u> <u>Safari for Mac 4+</u>

| <b>Operating System</b> | Version       | Browser                                       |
|-------------------------|---------------|-----------------------------------------------|
| Microsoft<br>Windows    | Windows 7 & 8 | Firefox 10+<br>Chrome<br>Internet Explorer 8+ |
|                         | Windows Vista | Firefox 10+<br>Chrome<br>Internet Explorer 8+ |
|                         | Windows XP    | Firefox 10+<br>Chrome<br>Internet Explorer 8+ |
| Mac OS                  | 10.5+         | Safari 4+<br>Chrome<br>Firefox 10+            |

## **Financial Aid Access Code**

#### Your Course Code is: U4T4G-NW9LH Your Financial Aid Access Code is: 37056-443D2-E822A-DA0DF

## The Financial Aid Access Code <u>does not</u> add an additional two weeks to your account.

**NOTE:** This code gives you temporary access to Connect Math for a two-week period. Once the code expires, you will be locked out of your Connect Math account until you purchase a regular Student Access Code. It is highly recommended that you purchase the Student Access Code BEFORE the two weeks expire to prevent interruptions with your Connect Math account.

- 1. To sign up to Connect Math using the Financial Aid Access Code, go to:<u>http://www.connectmath.com</u>
- 2. Click on the "Sign up now!" link located under "NEW USER?"
- 3. Enter your "Course Code" and press "Continue".
- 4. Verify that you are registering for the correct course and click on "**Continue**." Enter the 20character Financial Aid Access Code.
- 5. Continue with the registration process until your account has been set up successfully.
- 6. After you complete your account set up you will be logged into Connect Math and can immediately begin working in the course.
- 7. You can extend your Connect Math account at any time by clicking on "extend your account" and entering a purchased Student Access Code. If your temporary access expires before you purchase a Student Access Code, simply log in to Connect Math and you will be directed on how to extend your current account. You will then be able to continue your course where you left off before the temporary access expired. You do NOT need to create a new Connect Math account to continue your course.

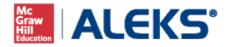

Go to the web site and register using the Course Code below.

## www.aleks.com

ALEKS Prep for College Algebra-Math1314.P71 Course Code: LNEPY-KLRHA

Click on the link marked "SIGN UP NOW" (on the left in the yellow box, under the space for Registered Users) and supply this code, press continue and then provide other information when prompted.